## **Instrukcija jungiantis prie [https://svietimas.vilnius.lt](https://svietimas.vilnius.lt/) paskyros**

#### *1 žingsnis:*

Interneto naršyklės lange įvedamas adresas<https://svietimas.vilnius.lt/>

### *2 žingsnis:*

Pasirenkamas mygtukas "Prisijungti"

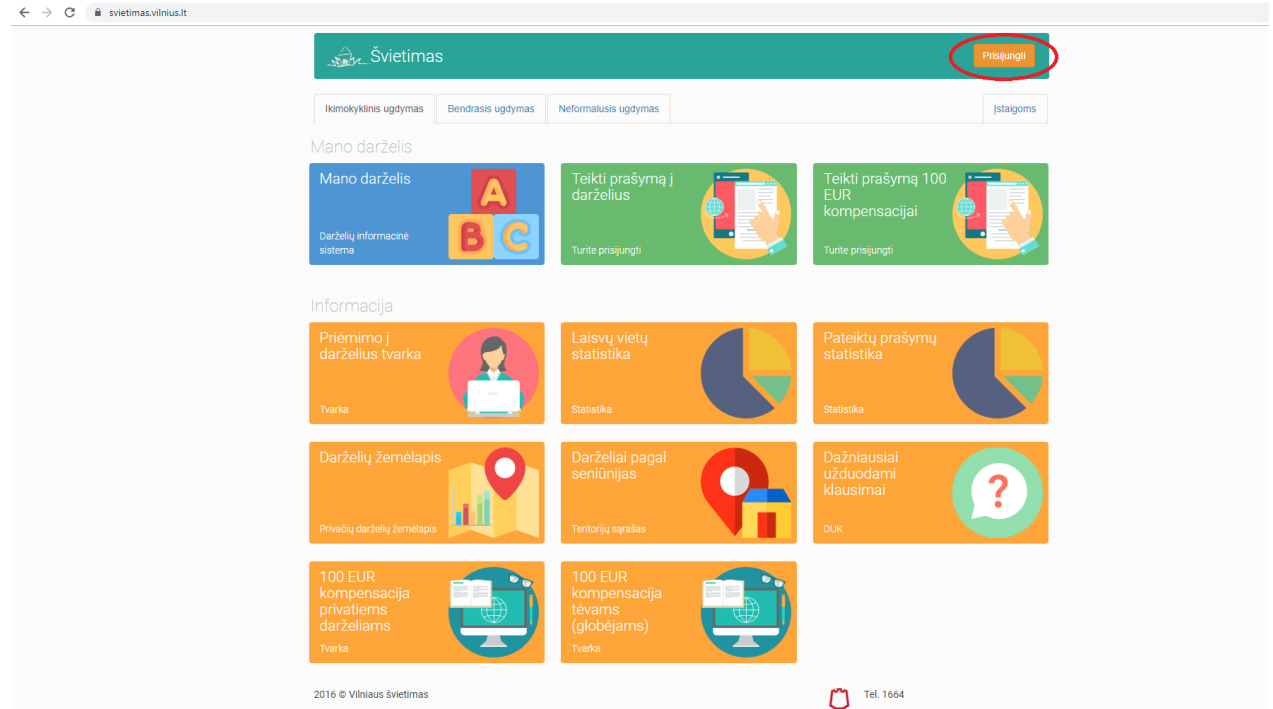

#### *3 žingsnis:*

Jei tėveliai yra vilnius.lt vartotojai, tuomet reikia suvesti vartotojo duomenys (el. paštas ir slaptažodis).

Jei tėveliai nėra vilnius.lt vartotojai, tuomet galima jungtis per elektroninius valdžios vartus, t. y. naršyklės lange įvedus adresą https://svietimas.vilnius.lt/ bei pasirinkus mygtuką "Prisijungti", paspaudžiama nuoroda **Jungtis per Elektroninius valdžios vartus**:

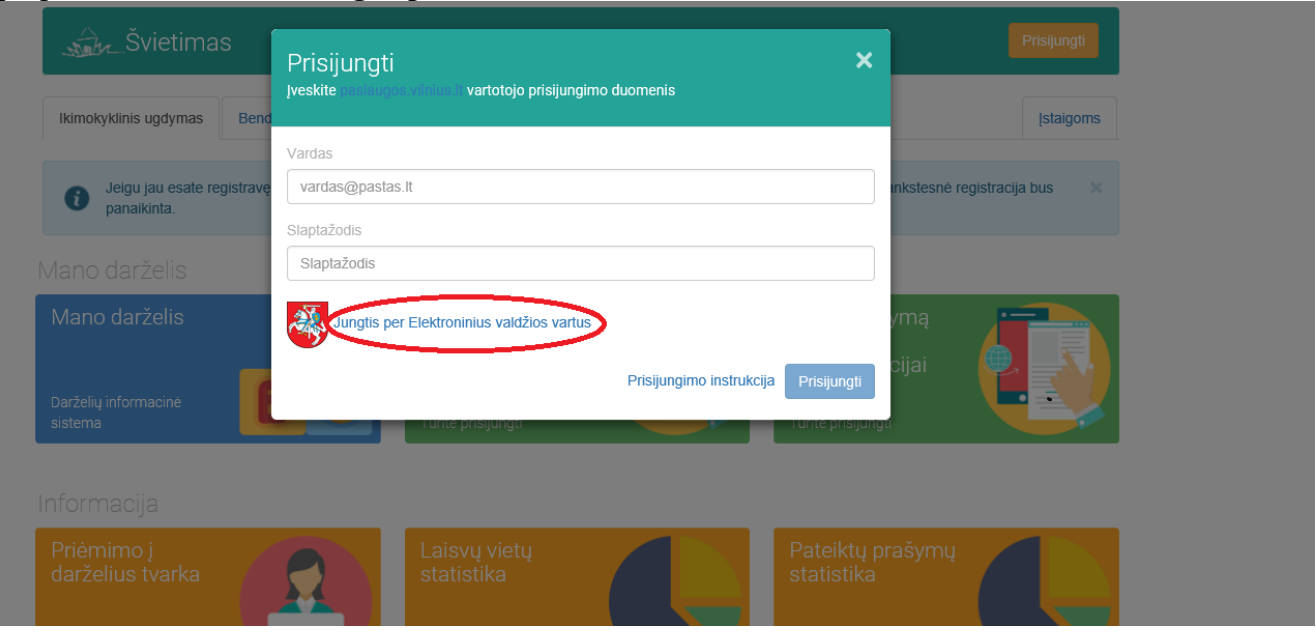

*4 žingsnis:* 

Pasirenkama Jūsų naudojama asmens atpažinimo priemonė, pvz. SEB.

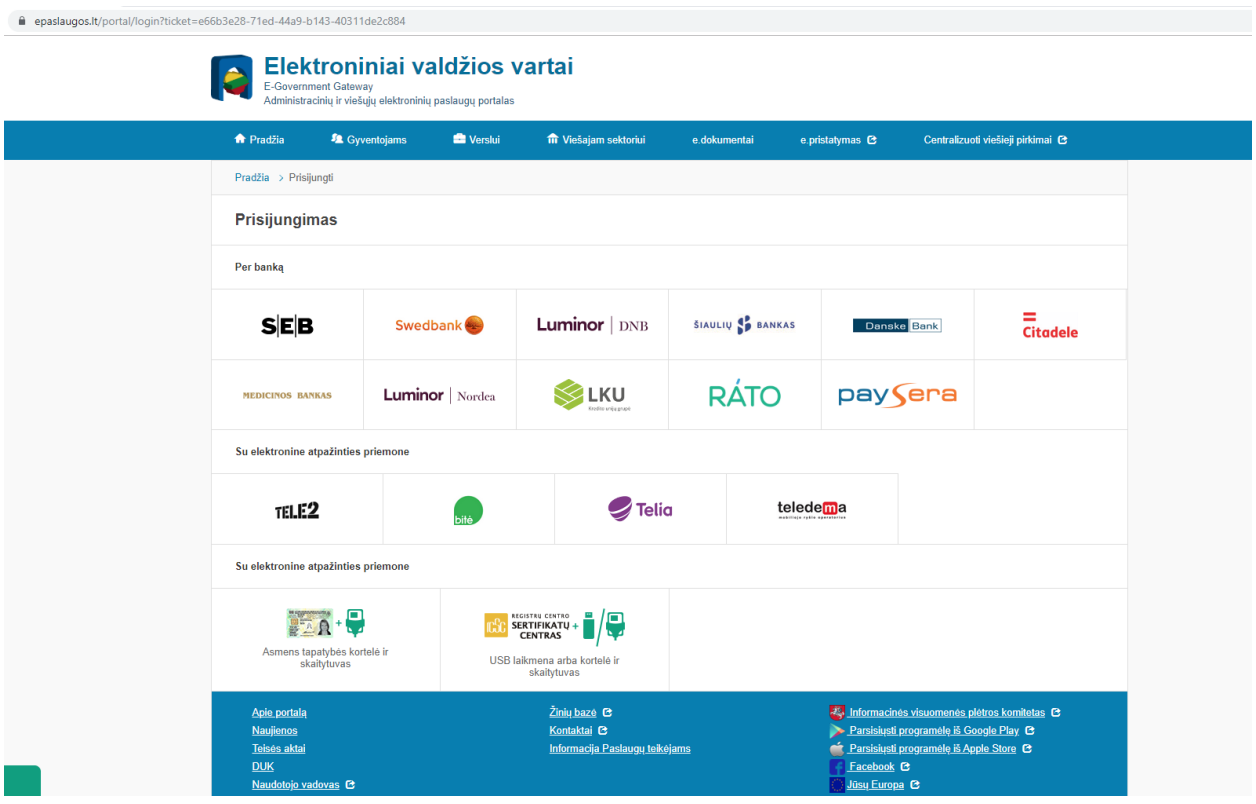

# *5 žingsnis:*  Įvedade prisijungimo duomenis

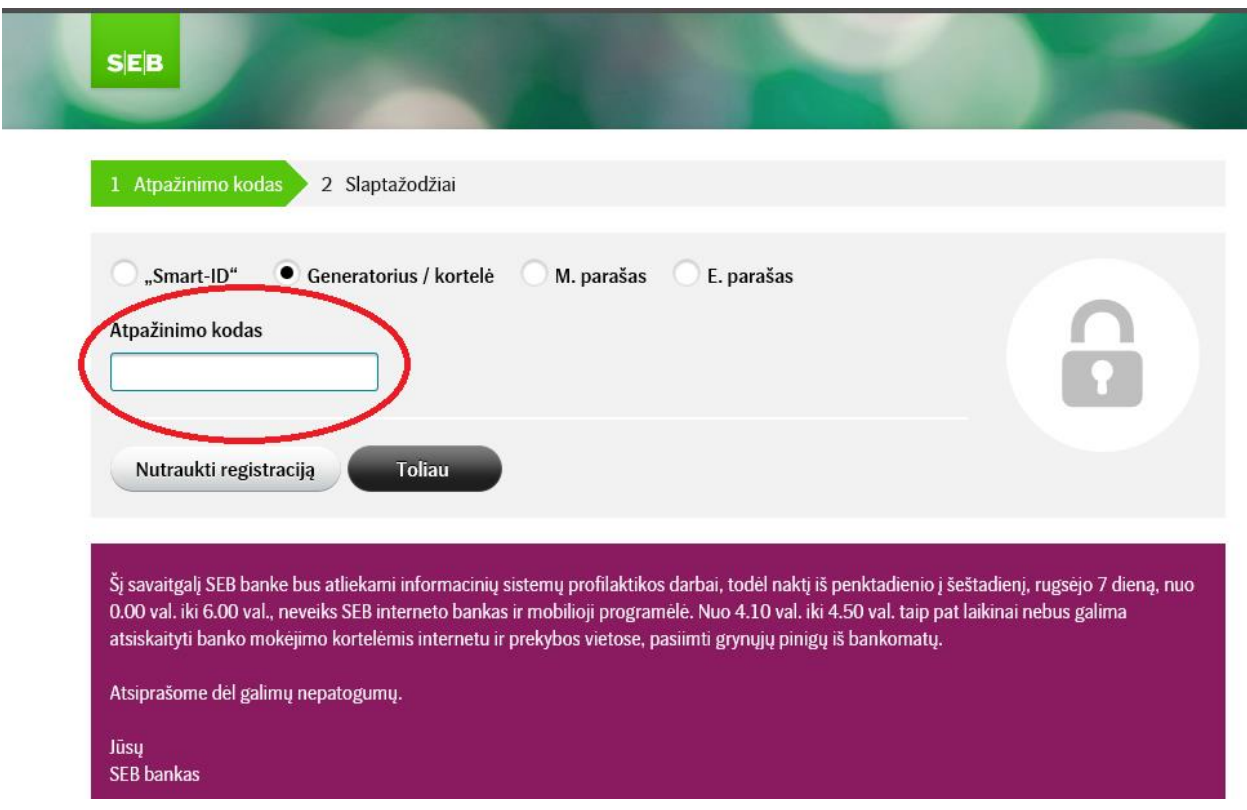

# *6 žingsnis:*

Atsiveria langas kuriame spaudžiamas mygtukas "Patvirtinti"

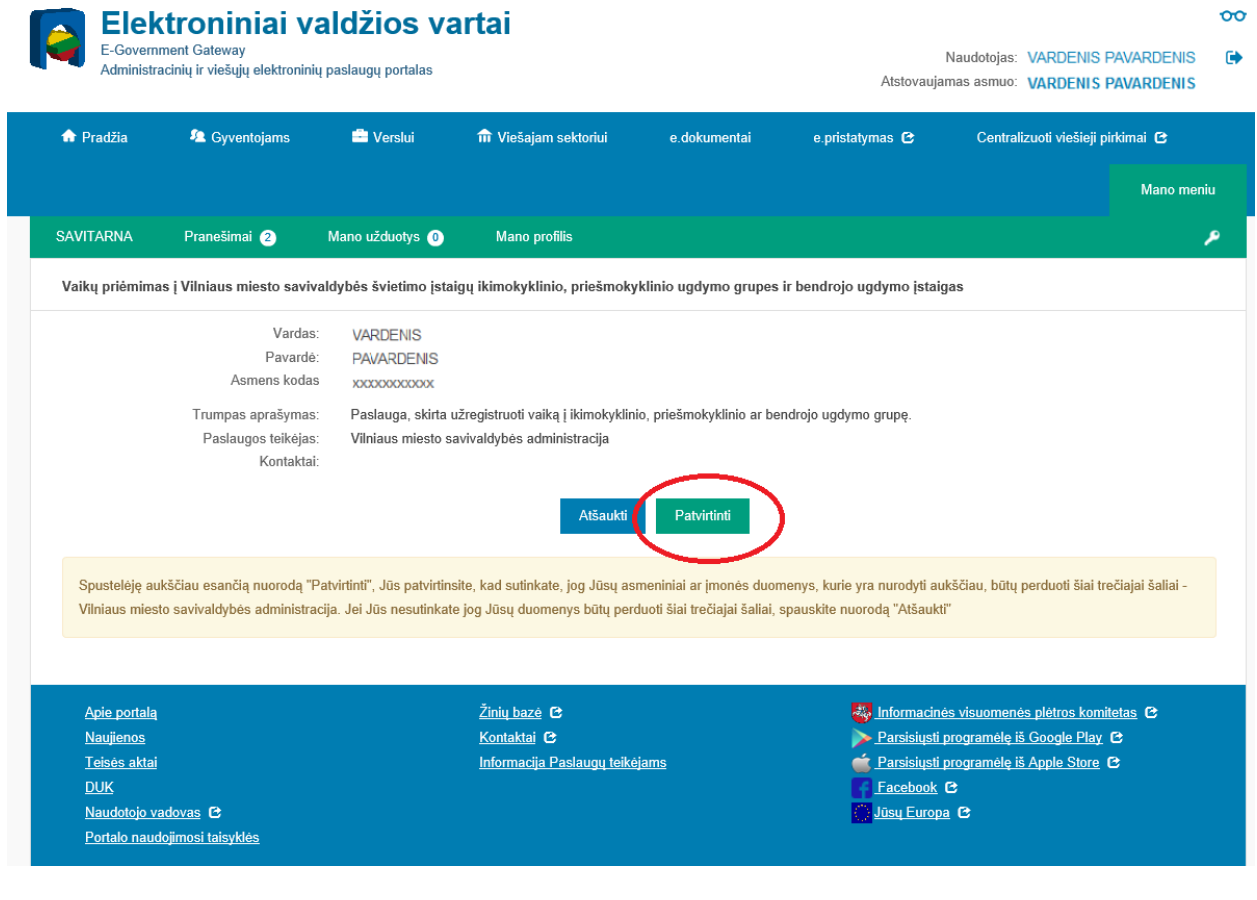

## *7 žingsnis:*

Atsivertusiame lange spaudžiama skiltis "Mano darželis"

 $\hat{\mathbf{m}}$  svietimas.vilnius.lt

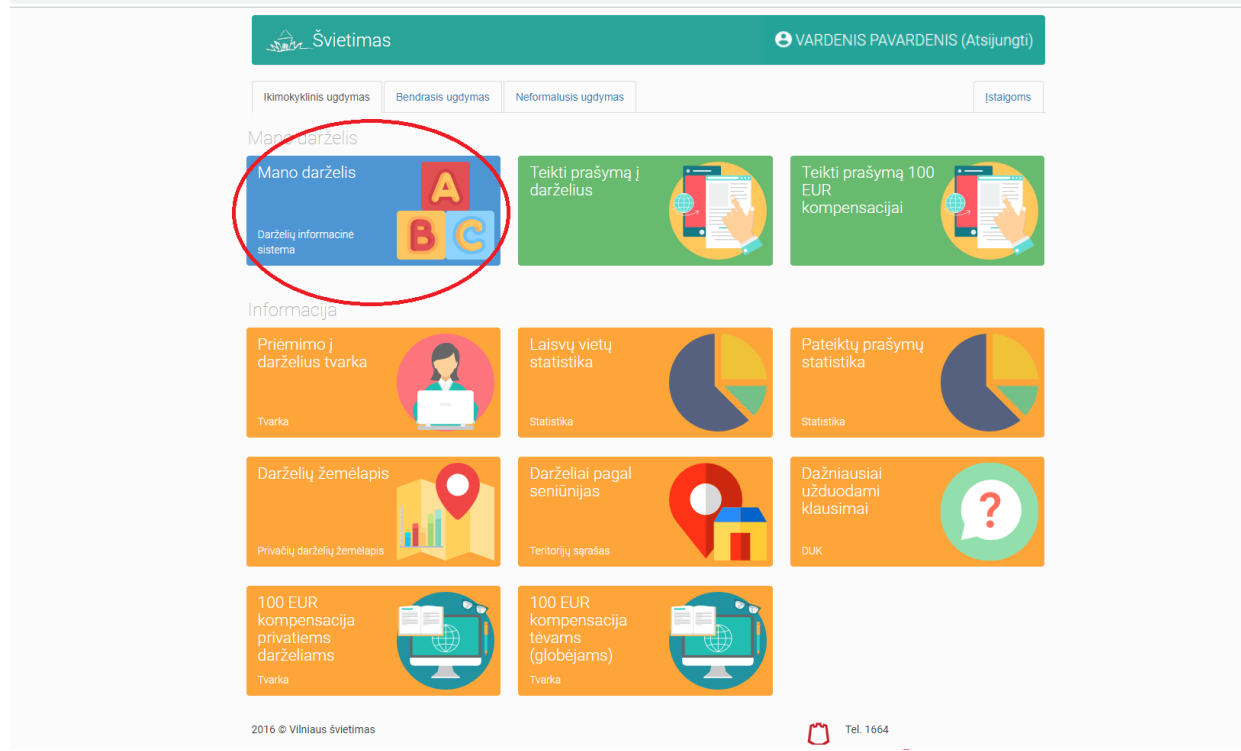

### *8 žingsnis:*  Pasirenkama kairėje pusėje pirma skiltis "Sąskaitos"

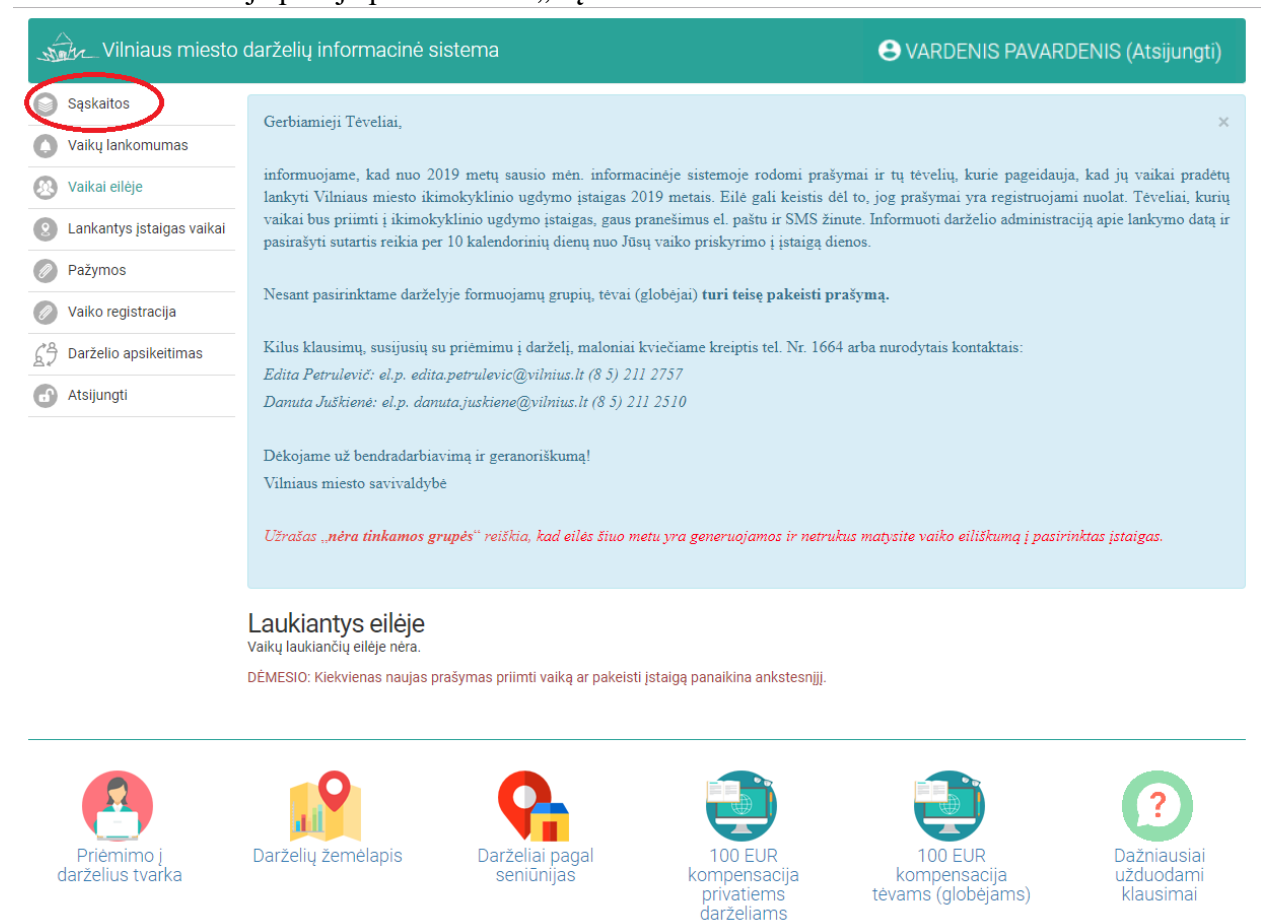

## *9 žingsnis:*

Matomi visi atsiųsti mokėjimo kvitai. Norint gauti el.paštu kvitelius, reikia viršuje dešinėje pusėje varnele pažymėti "**VGauti sąskaitas el. paštu".** 

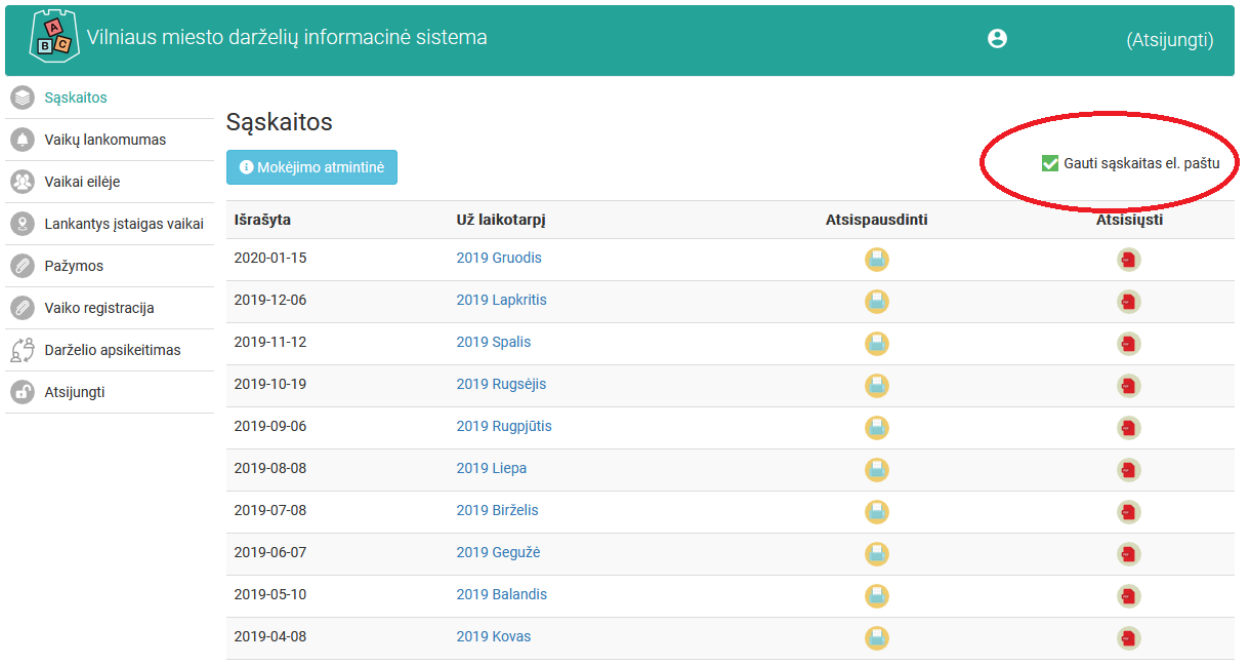